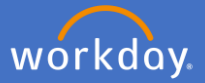

To record your COVID-19 Vaccination Certificate in certifications as an affiliate, click on your *Profile Icon* and *View Profile.*

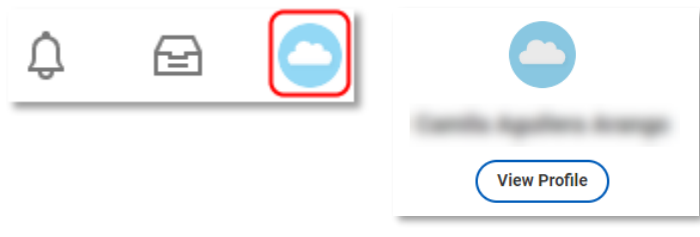

Select *Overview*.

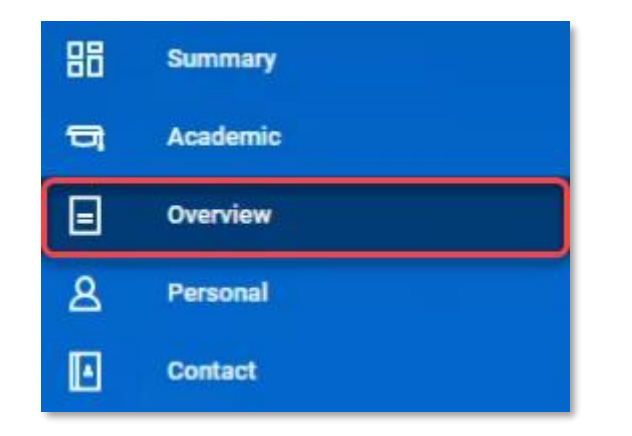

Click on *Certifications*, click on *Add* at the bottom of the screen.

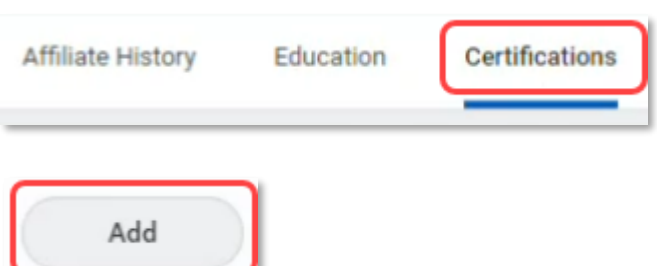

Complete all of the relevant fields. Note: click on the *Certification box*, click on *All*, and select the *COVID-19 Vaccination Certificate* certification from the provided list. Any fields marked with are compulsory field that must be completed.

You are not required to enter information into any of the non-compulsory fields.

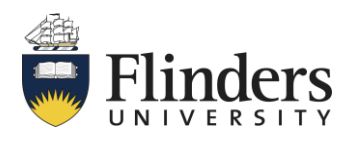

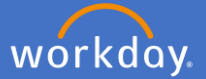

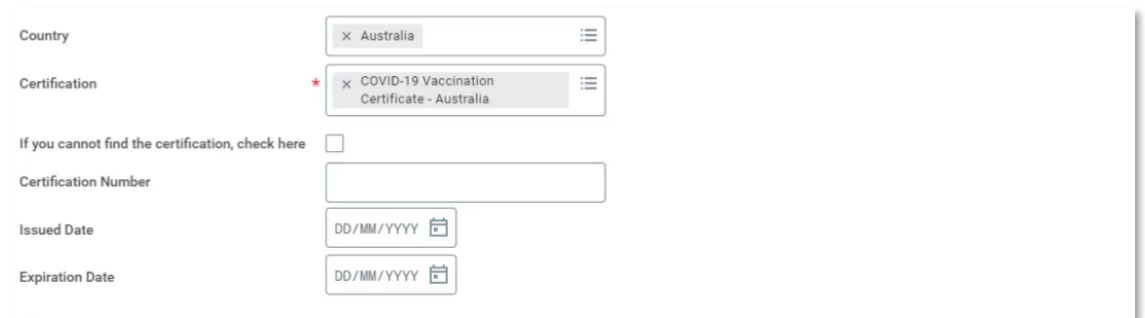

Add your *COVID-19 Vaccination Certificate* to *Attachments* by dragging and dropping or select the file from you drive.

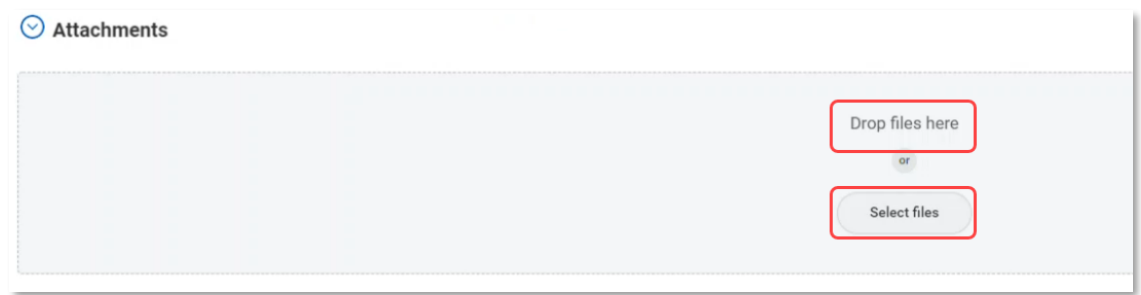

Click *Submit.*

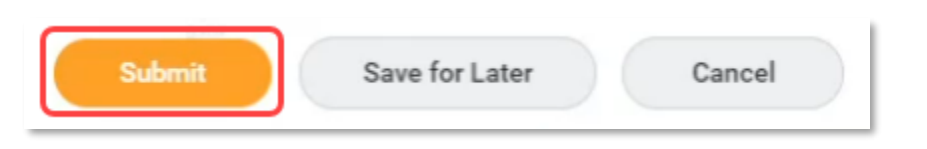

P&C will receive an action to validate and approve your request to add your certifications. If they require any additional information or have any queries, you will receive a notification to supply additional information. On approval you will receive a confirmation notification and will be able to view your updated certification in your personal profile.

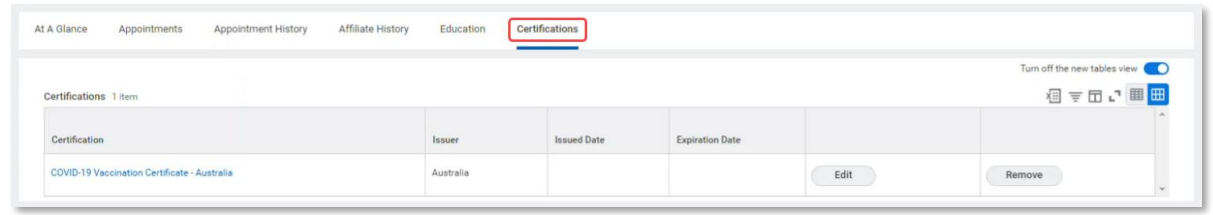

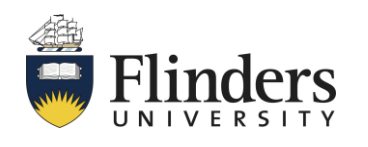